## **CENTRAAL AANMELDEN MBO** INLOGGEN ZONDER DIGID

Heb je de opleiding van je keuze gevonden op onze website? Klik dan op de gele knop 'Direct aanmelden' en kies de leerweg en locatie. Je komt vervolgens op het scherm van Centraal Aanmelden MBO.

Als je geen DigiD hebt en ook geen DigiD aan kunt vragen, kan je ook een account voor Centraal Aanmelden MBO aanmaken zonder DigiD. Deze optie is echter alleen beschikbaar voor aspirantstudenten die niet beschikken over een DigiD en die ook **[geen DigiD kunnen aanvragen.](digid.nl/digid-aanvragen-activeren)**

#### **Voor het aanmelden in CAMBO heb je nodig:**

- Een 'two factor authentication' app:
	- o Google Authenticator voor [Android](https://play.google.com/store/apps/details?id=com.google.android.apps.authenticator2) of [IOS](https://apps.apple.com/nl/app/google-authenticator/id388497605)
	- o Duo Mobile voor [Android](https://play.google.com/store/apps/details?id=com.duosecurity.duomobile) of [IOS](https://apps.apple.com/nl/app/duo-mobile/id422663827)
	- o Microsoft Authenticator voor [Android](https://play.google.com/store/apps/details?id=com.azure.authenticator&referrer=%20adjust_reftag%3Dc6f1p4ErudH2C%26utm_source%3DLanding%2BPage%2BOrganic%2B-%2Bapp%2Bstore%2Bbadges%26utm_campaign%3Dappstore_android) of [IOS](https://apps.apple.com/be/app/microsoft-authenticator/id983156458?l=nl&culture=nl-be&country=NL)
	- o KeyHub voor [Android](https://play.google.com/store/apps/details?id=nl.topicus.heimdall) of [IOS](https://apps.apple.com/nl/app/keyhub/id1024961560)
- Je e-mailadres;
- Bij een BBL-opleiding: gegevens van je werkgever.

**>** [Terug naar de aanmeldpagina op vistacollege.nl](https://vistacollege.nl/studeren/inschrijven-voor-een-opleiding)

Heb je vragen over het aanmelden in CAMBO? De Servicedesk kan je helpen. Bel naar **[088](tel:088%20-%20001%2050%2000) - 001 50 00**.

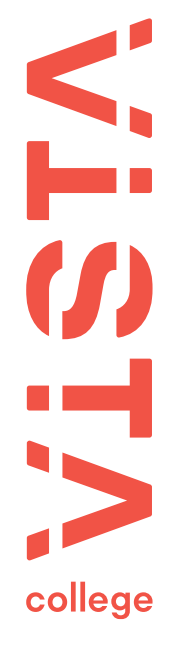

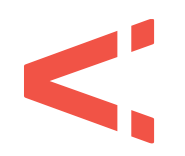

## **STAP 1** INLOGGEN ZONDER DIGID

- Klik op het beginscherm op 'Inloggen zonder DigiD'
- Vul hier de toegangscode **vista** in. Klik op 'account aanmaken zonder DigiD'.

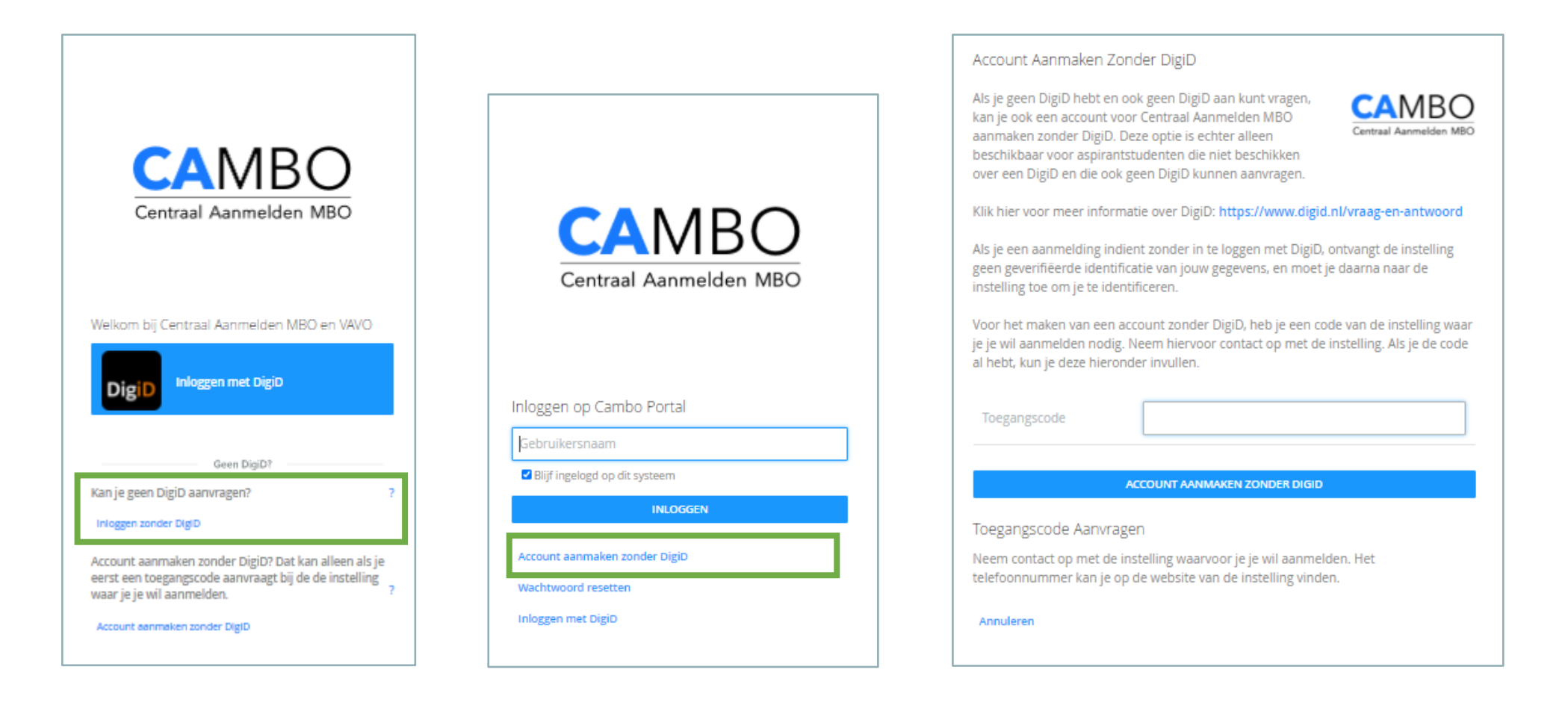

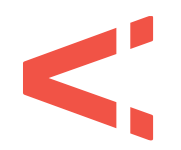

#### **STAP 2** ACCOUNT ACTIVEREN

Vul nu je e-mailadres in. Op dit e-mailadres ontvangt je een mail met de activeringscode. Je kunt ook klikken op 'Account activeren'. Kies vervolgens een wachtwoord om je account aan te maken.

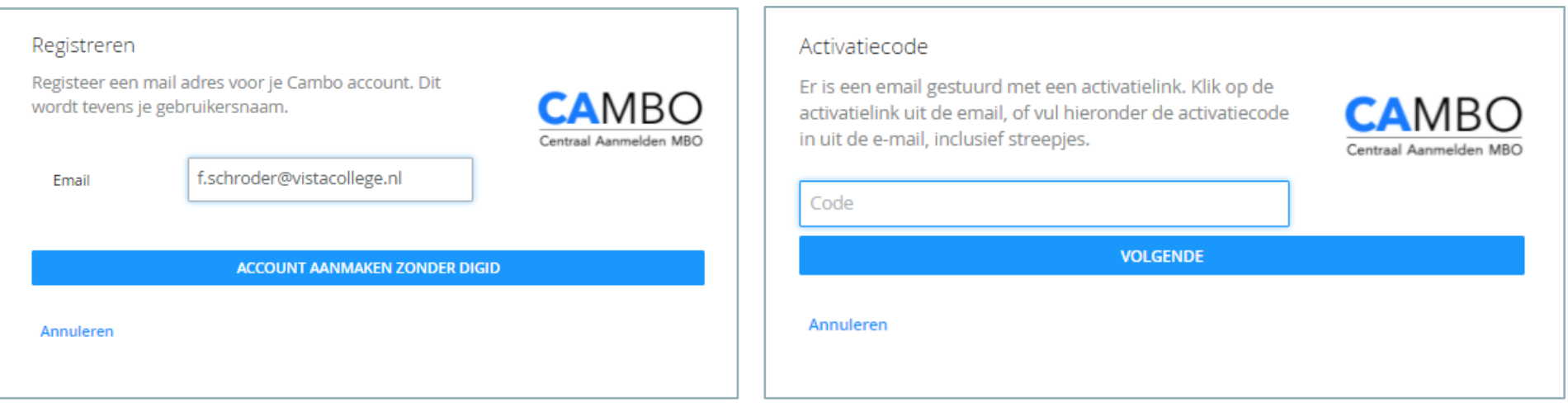

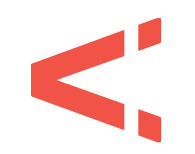

## **STAP 3** TWO FACTOR AUTHENTIFICATION

Je krijgt nu een QR code te zien. Deze moet je scannen met een 'two factor authentication' app zoals:

- Google Authenticator voor [Android](https://play.google.com/store/apps/details?id=com.google.android.apps.authenticator2) of [IOS](https://apps.apple.com/nl/app/google-authenticator/id388497605)
- Duo Mobile voor [Android](https://play.google.com/store/apps/details?id=com.duosecurity.duomobile) of [IOS](https://apps.apple.com/nl/app/duo-mobile/id422663827)
- Microsoft Authenticator voor **Android** of [IOS](https://apps.apple.com/be/app/microsoft-authenticator/id983156458?l=nl&culture=nl-be&country=NL)
- KeyHub voor [Android](https://play.google.com/store/apps/details?id=nl.topicus.heimdall) of [IOS](https://apps.apple.com/nl/app/keyhub/id1024961560)

Vul de code in die je in de app krijgt te zien.

#### Stel two-factor authenticatie in

Two-factor authenticatie (of 2FA) vergroot de veiligheid van je account enorm en is vereist voor veel delen van Cambo. Voor 2FA is een app op je mobiel vereist. Cambo ondersteunt het zogenaamde TOTP-systeem. Hier zijn meerdere apps voor te vinden, zoals Google

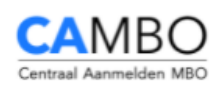

Authenticator, Duo Mobile of Microsoft Authenticator. Echter, voor de beste ervaring is de KeyHub 2FA-app aan te raden. Deze voert de verificatie uit d.m.v. een push-notificatie, waardoor geen 6-cijferige code overgetikt hoeft te worden.

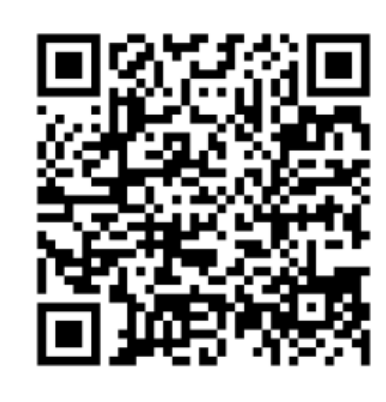

Scan de QR-code met de KeyHub app of een andere app met TOTP-ondersteuning of neem de sleutel handmatig over in de app: 7VXGJQGCTLUAYFAN

Verifieer je 2FA met de getoonde code

**OPSLAAN EN INLOGGEN** 

vistacollege.nl

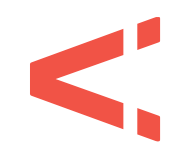

#### **STAP 4** FASE 1 > GEGEVENS

We hebben een paar aanvullende gegevens van je nodig. Vul hier je telefoonnummer(s) in. Klik daarna op 'volgende'.

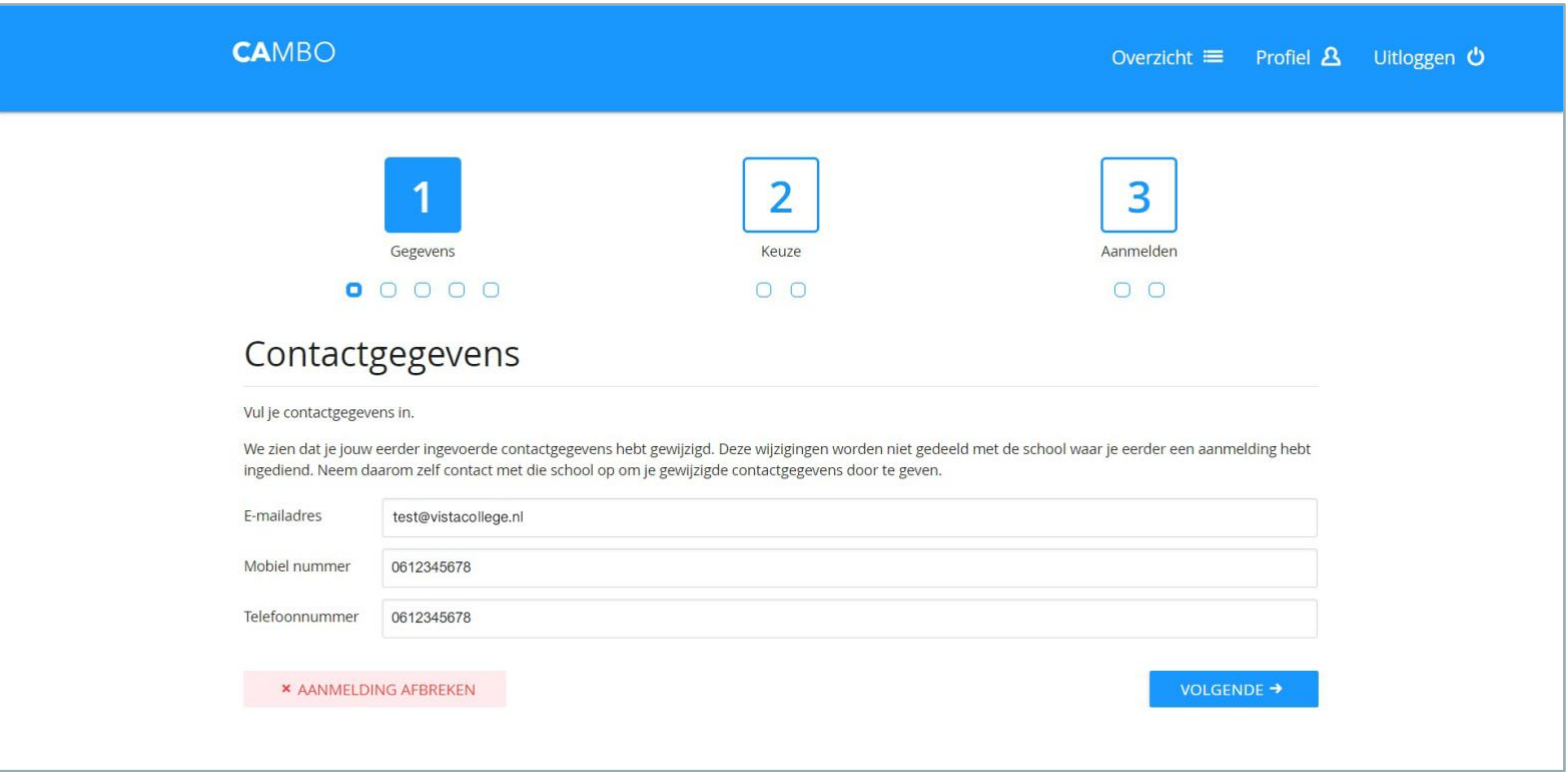

# $\leq$

#### **STAP 5** FASE 1 > GEGEVENS

Vul hier overige gegevens. Heb je alle velden ingevuld? Klik dan op 'volgende'.

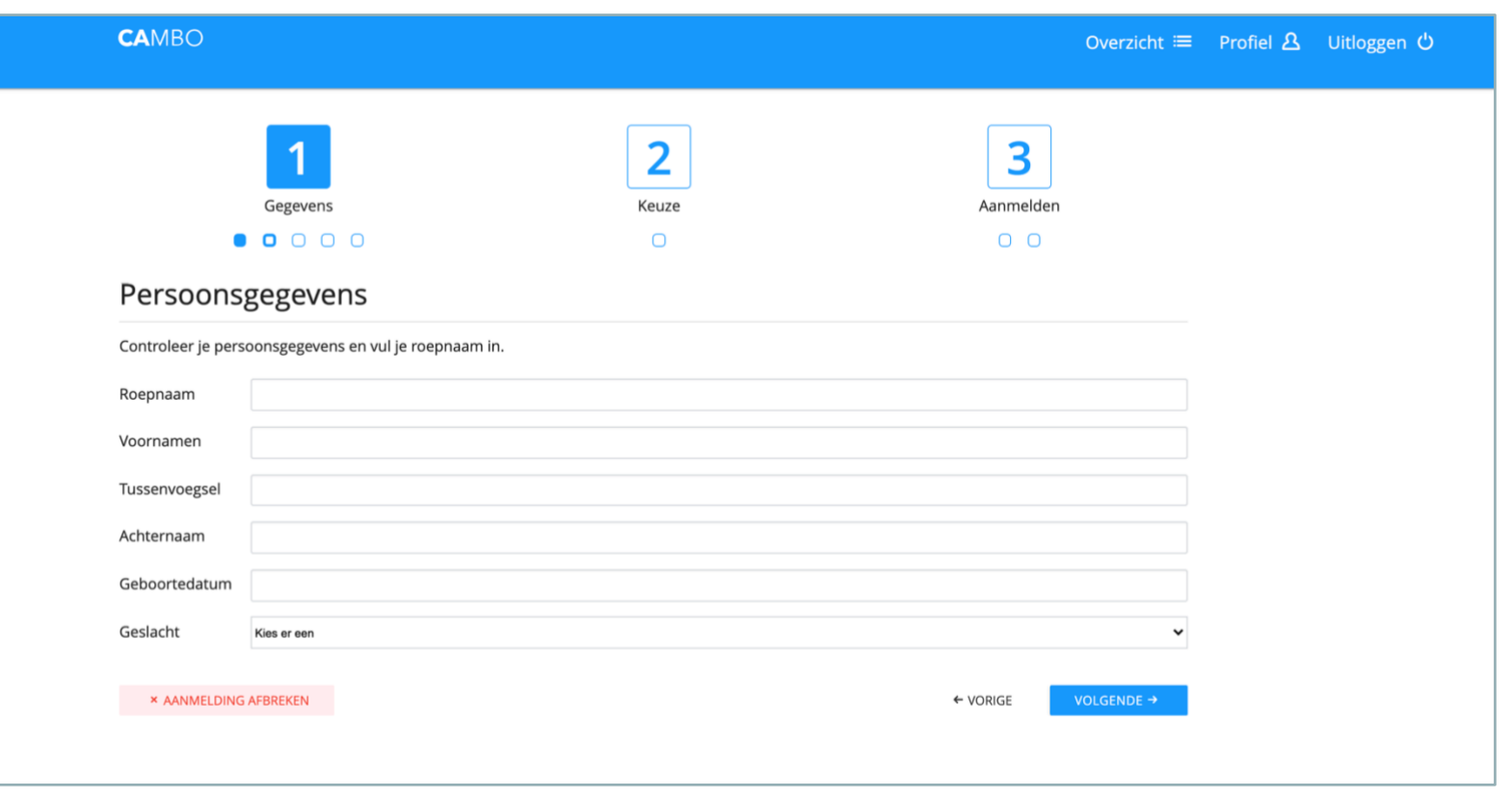

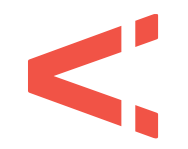

#### **STAP 6** FASE 1 > GEGEVENS

Je adresgegevens worden opgehaald uit het basisregistratie persoonsgegevens. Wil je post ontvangen op een ander adres? Vul hier dan een afwijkend adres in. Klik daarna op 'volgende'.

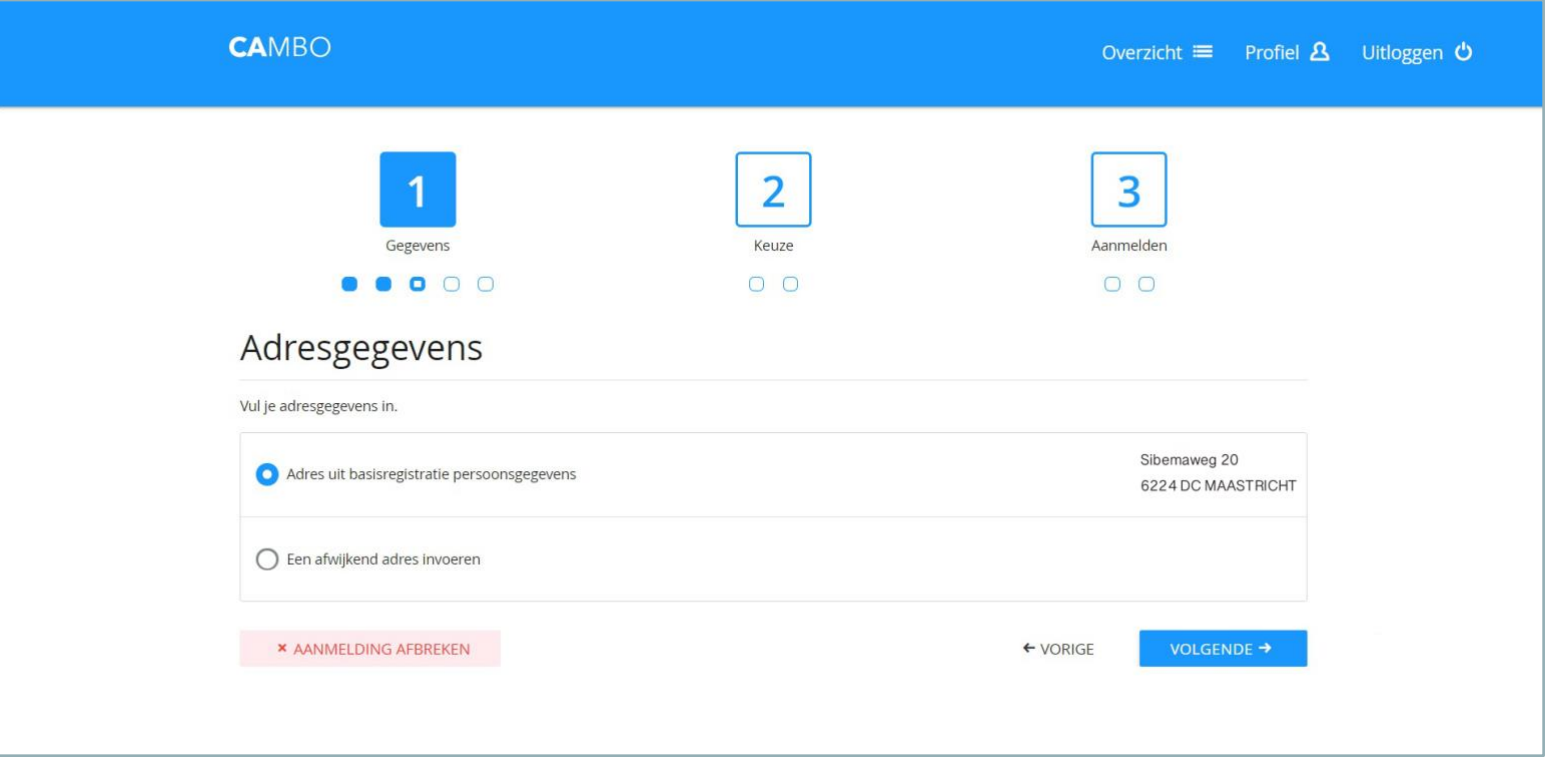

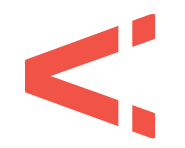

#### **STAP 7** FASE 1 > GEGEVENS

Ben je jonger dan 18 jaar? Vul dan ook de gegevens in van je ouder(s)/verzorger(s). Je kunt deze gegevens ook invullen als je ouder bent dan 18 jaar, maar dit is niet verplicht. Klik daarna op 'volgende'.

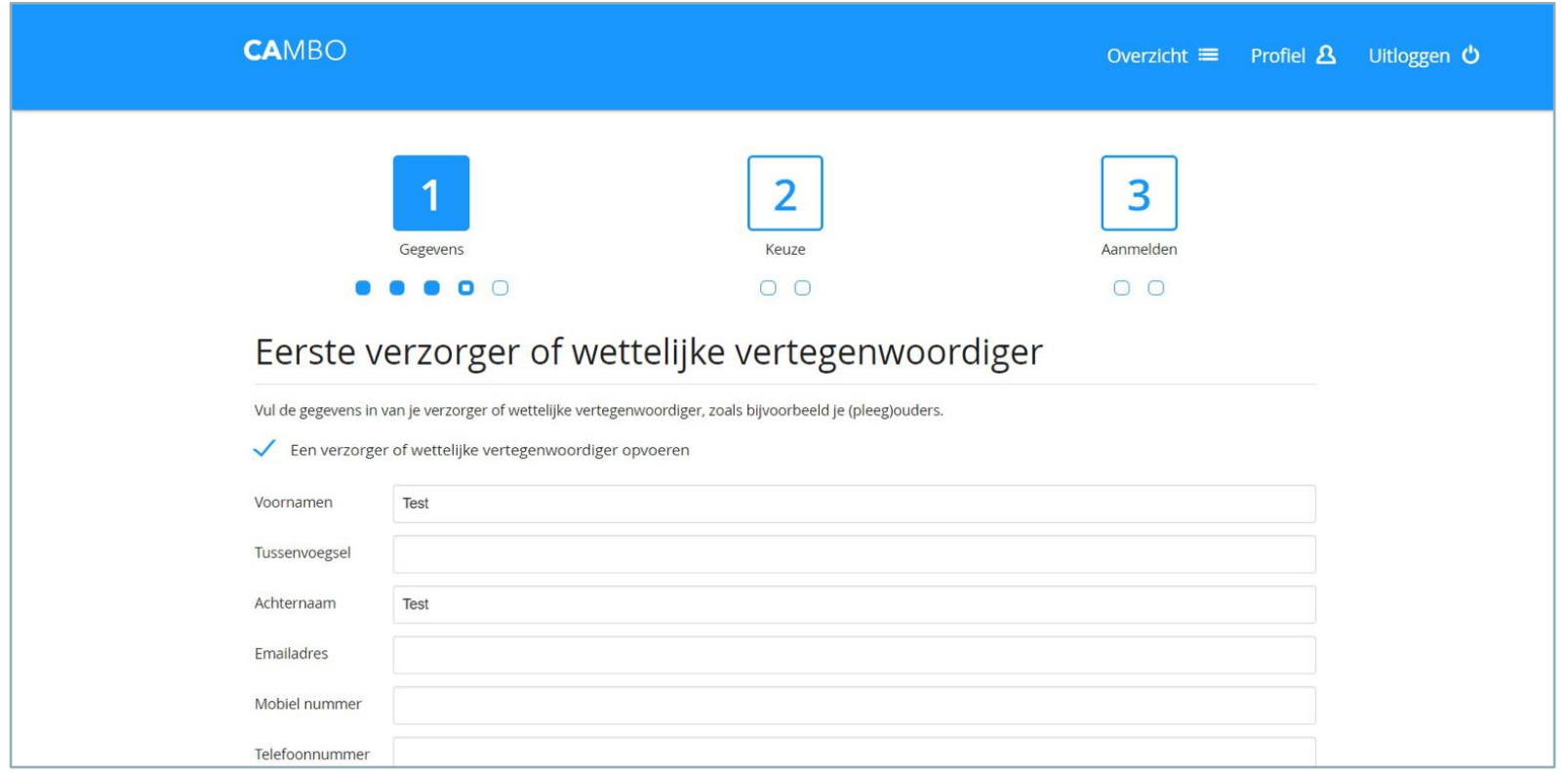

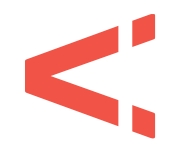

#### **STAP 8** FASE 1 > GEGEVENS

Je ziet nu een overzicht van jouw vooropleiding(en) of de opleiding die je momenteel nog volgt. Controleer de gegevens en voeg indien nodig nog een vooropleiding handmatig toe. Klik daarna op 'volgende'.

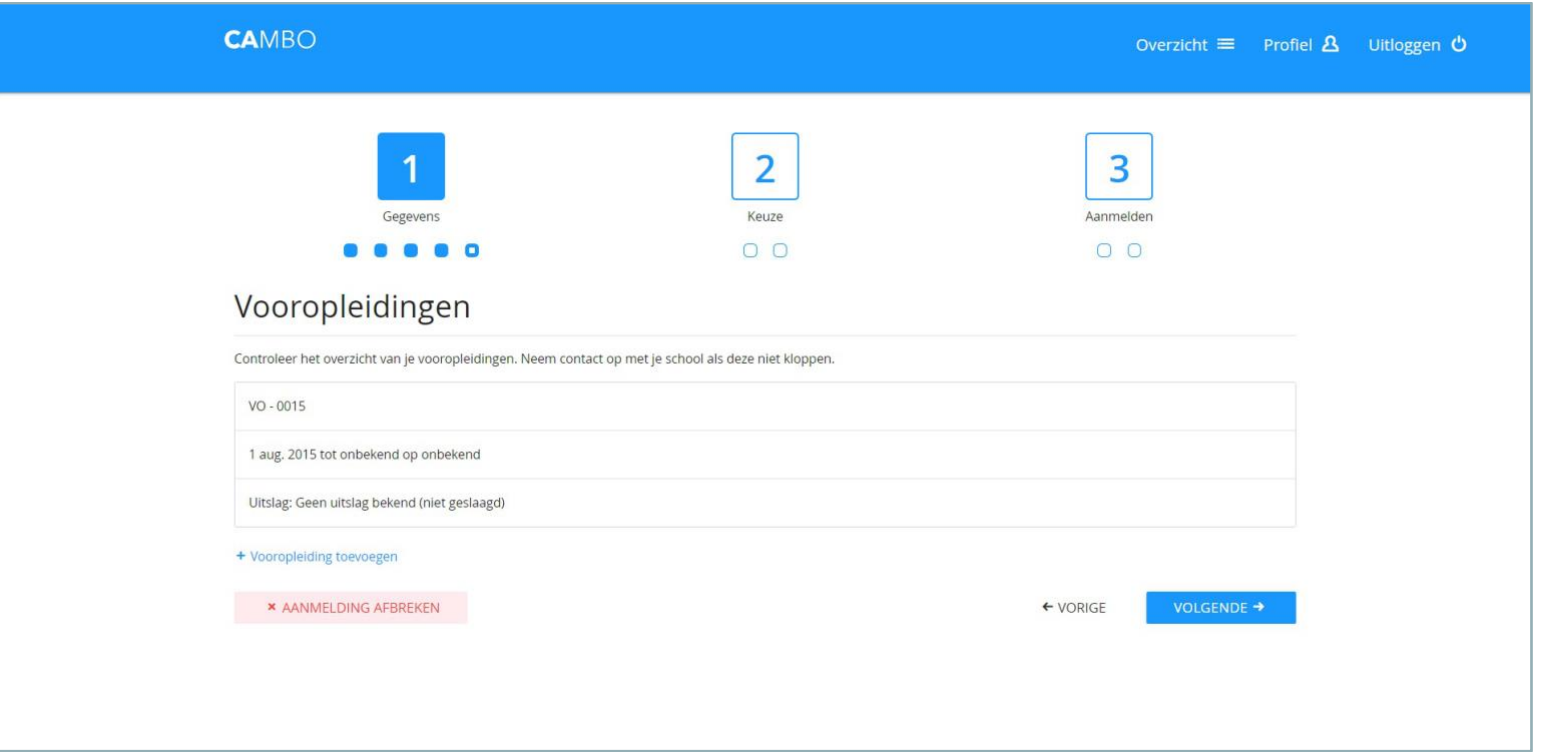

#### **STAP 9** FASE 2 > KEUZE

Je ziet nu voor welke opleiding je gaat aanmelden. **Controleer deze goed!** Klik daarna op 'volgende'.

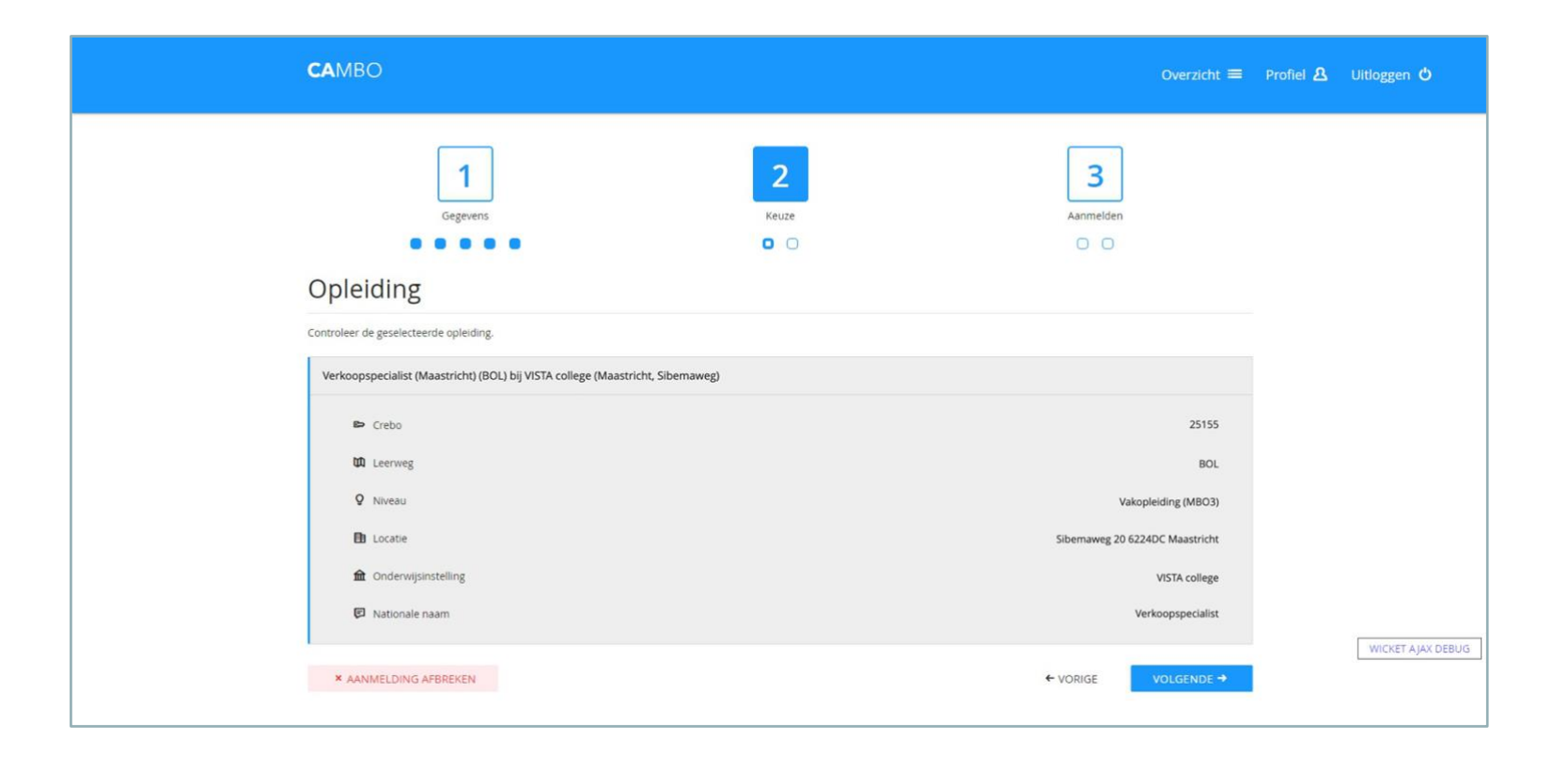

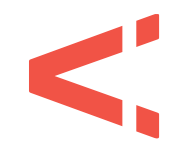

#### **STAP 10** FASE 2 > KEUZE

Je maakt nu de keuze wanneer je wilt starten met de opleiding. Meestal is het startmoment in augustus. Niet alle opleidingen hebben meerdere startmomenten. Klik daarna op 'volgende'.

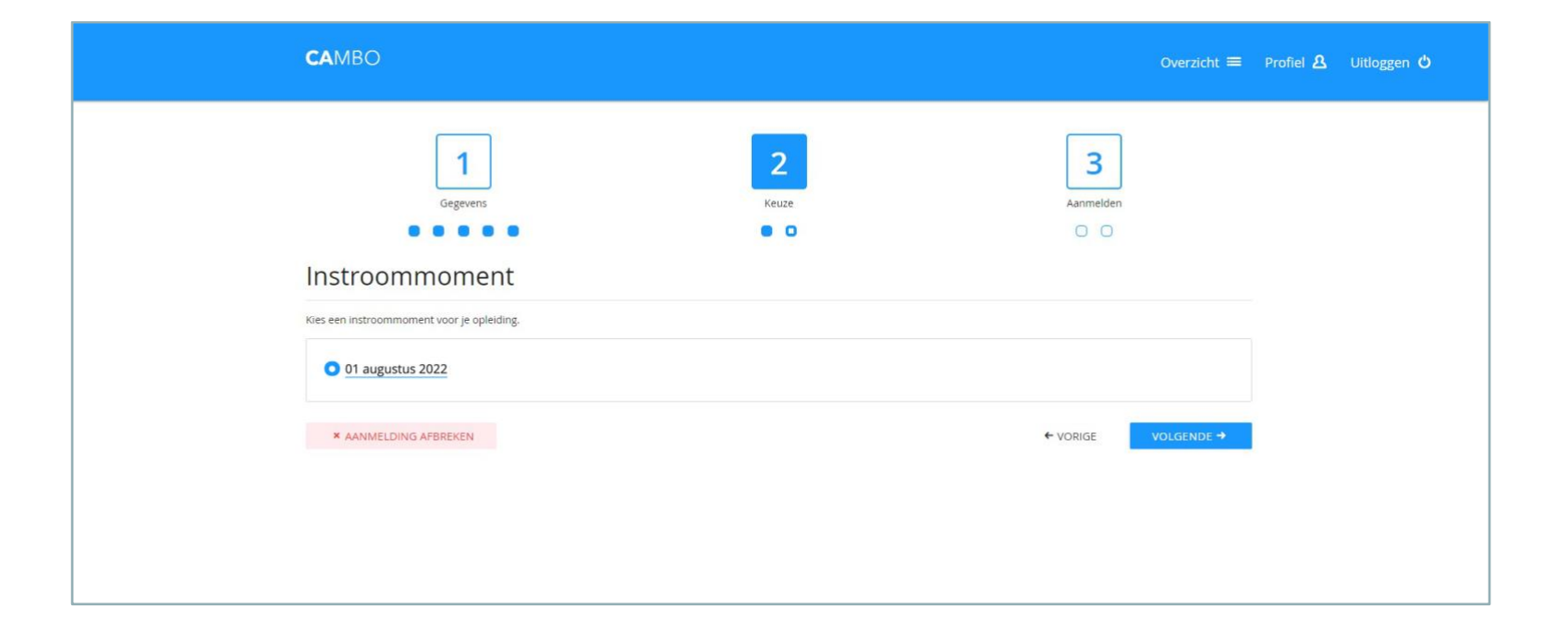

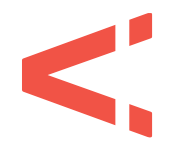

#### **STAP 11** FASE 2 > KEUZE

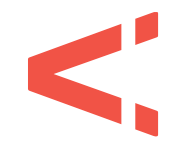

Heb je gekozen voor een BBL-opleiding? Vul dan hier de gegevens in van je leerbedrijf. Klik daarna op 'volgende'.

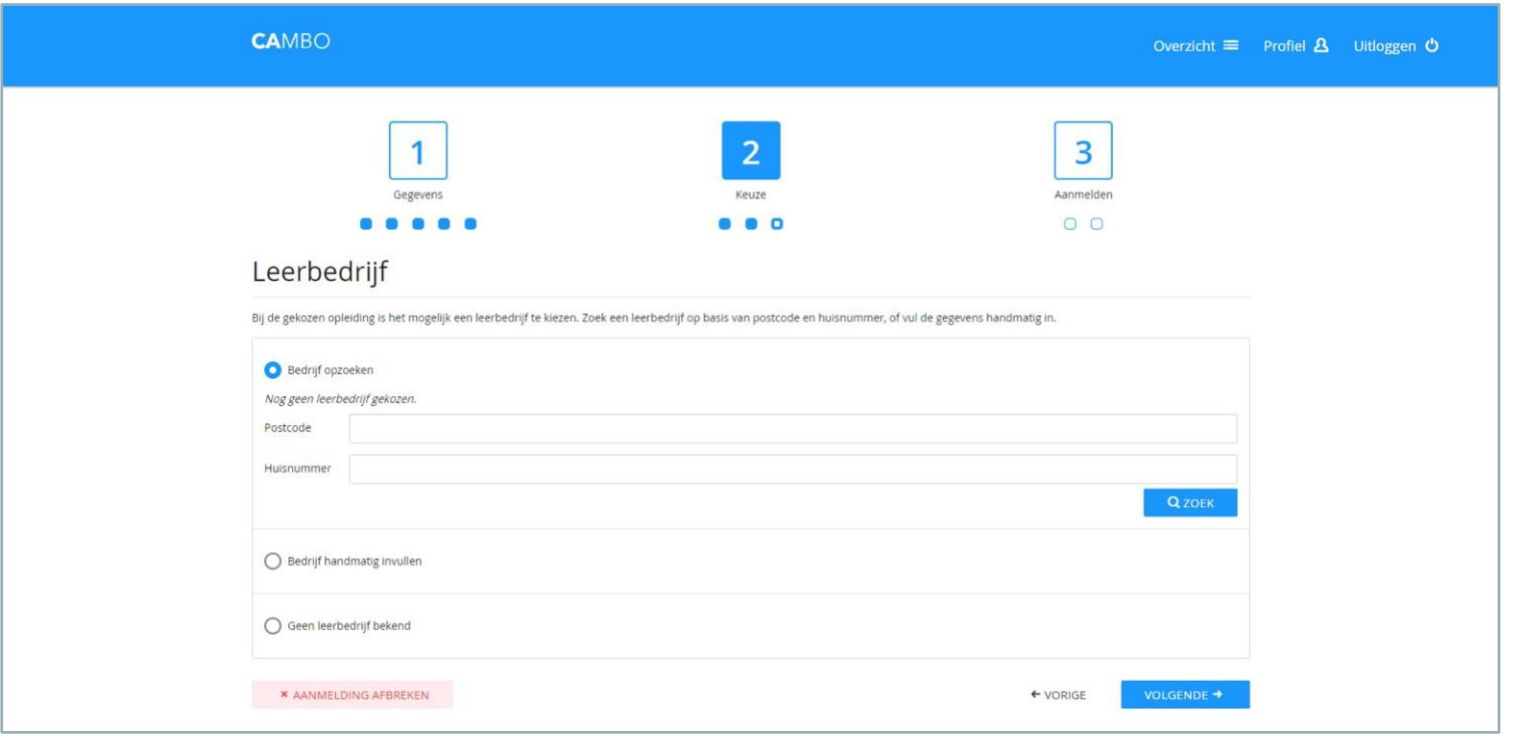

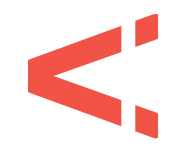

#### **STAP 12** FASE 3 > AANMELDEN

Je ziet nu een overzicht van alle gegevens en de gekozen opleiding. Controleer deze goed! Klopt iets niet? Dan kun je dat nu aanpassen door te klikken op 'bewerken'. Klik daarna op 'volgende'.

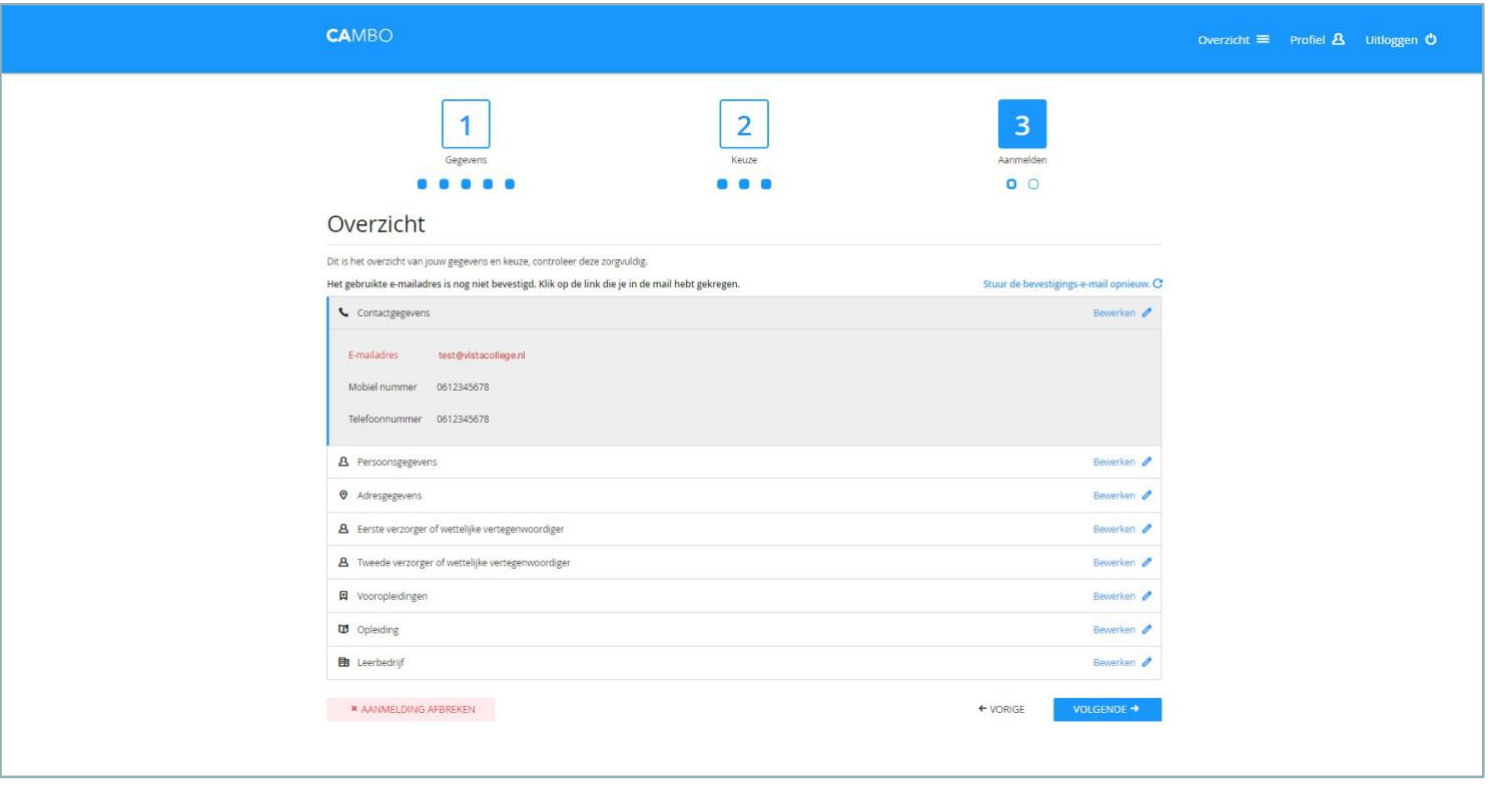

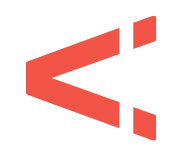

#### **STAP 13** FASE 3 > AANMELDEN

Als je je e-mailadres nog niet hebt bevestigd, doe dit nu door op de link in de e-mail te klikken. Pas als dit voldaan is kun je de aanmelding afronden door te klikken op 'aanmelding indienen'.

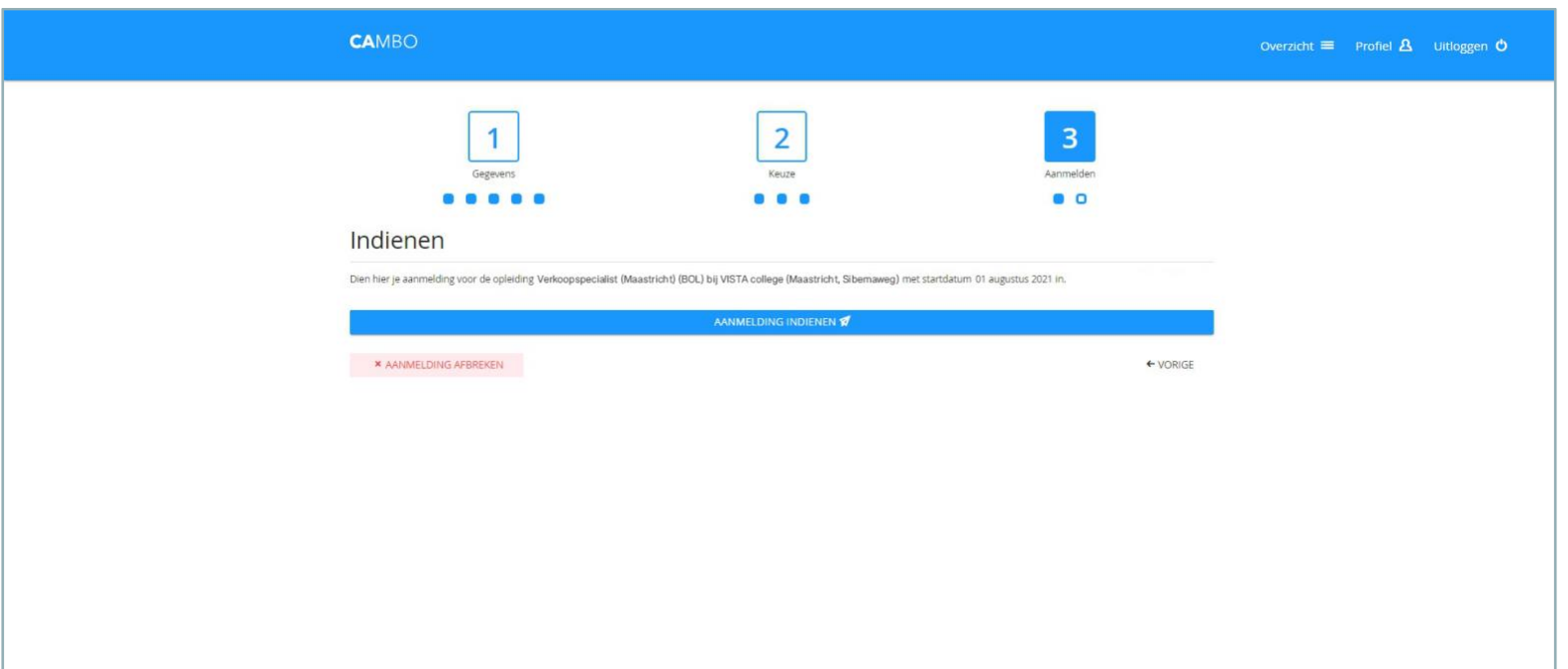

**Gefeliciteerd!** Je hebt je aangemeld voor een opleiding bij VISTA college. Je ontvangt een bevestiging van CAMBO per e-mail. We kijken ernaar uit om je op een van onze locaties te verwelkomen!